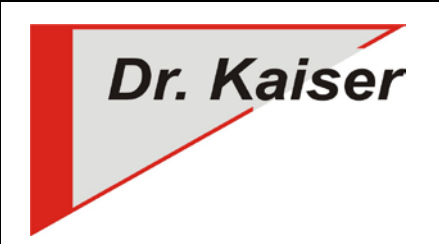

*Dr. Kaiser Systemhaus GmbH Köpenicker Straße 325 12555 Berlin Telefon: (0 30) 65 76 22 36 Telefax: (0 30) 65 76 22 38 E-Mail: [info@dr-kaiser.de](mailto:info@dr-kaiser.de) Internet: [www.dr-kaiser.de](http://www.dr-kaiser.de/)*

## **Kurzanleitung Installation DRIVE Version 10.x**

## **Installation**

- 1. Benötigte MSI-Datei (32-Bit- bzw. 64-Bit-Treiber) auswählen (Download vom übermittelten FTP-Zugang)
- 2. Als Administrator anmelden
- 3. Die Lizenzdatei (lizenz.dks) in das gleiche Verzeichnis kopieren, in dem sich die MSI-Datei befindet.
- 4. MSI-Datei starten und den Anweisungen des Setup-Assistenten folgen Beachte: Am Lehrer-Computer angepasste Installation, ohne "DKS-Didakt Schüler", durchführen!
- 5. Computer nach Abschluß der Installation neu starten.

## **Konfiguration und Schutz einschalten**

- 1. Nachdem der Computer neu gestartet wurde, die "PC-Wächter Konfiguration" über Start Alle Programme DKS (Windows 7) bzw. auf der Startoberfläche (Kacheldarstellung – Windows 8 / 8.1 / 10) auswählen
- 2. Anmeldemaske ohne Eintrag eines Kennwortes bestätigen
- 3. In der Registerkarte "Einstellungen" das Kennwort für den Administrator vergeben. Folgende Sonderzeichen sind erlaubt: ! " #  $\frac{6}{9}$  % & ' ( ) \* + , - . / : ; = ? \_ "Benutzerkennwort" nur vergeben, wenn der Benutzer die Änderungen verwerfen soll – nur in der Betriebsart "Manuell" möglich!
- 4. In der Registerkarte "Partitionen" die Wiederherstellungsart für Betriebssystem- und Datenpartition einstellen
- 5. Über Menü "Aktion" Schutz einschalten und Computer neu booten

## **Ausführliche Informationen**

- BitLocker deaktivieren
- Windows-Update unter Windows 10
- Angepasste Installation des Windows-Treibers
- Zusatzoptionen in der "PC-Wächter Konfiguration"
- Deinstallation von DRIVE
- Einsatz von DRIVE im Dualbootsystemen
- Zentrale Konfiguration über die AdminConsole
- VDisk anlegen (ab 10.2)

Siehe "Install\_DRIVE\_10x.pdf" auf unserer Internetseite (Support/Download) oder dem FDP-Download.